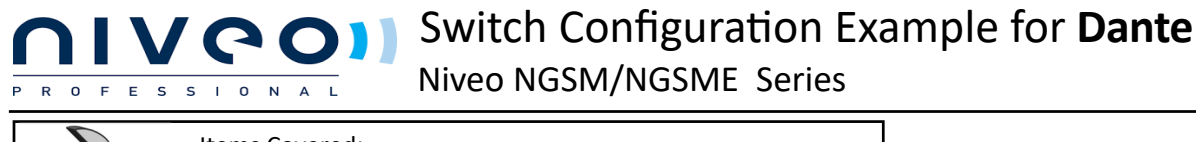

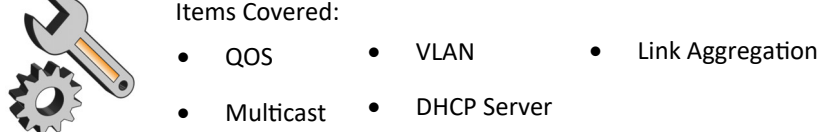

1. Assign Static IP Address to your Nework Card

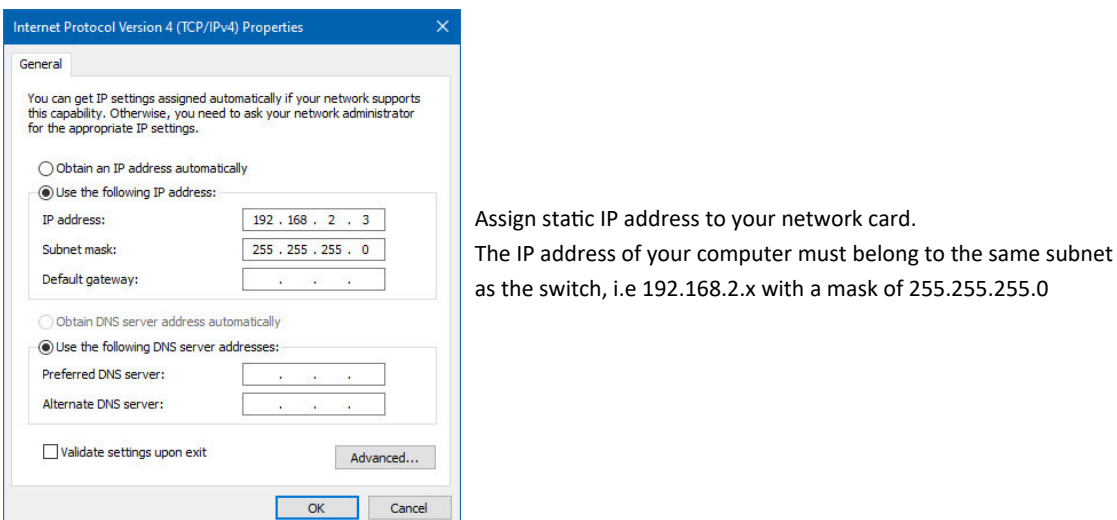

2. Connect to the Switch Via Its default IP

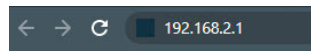

3. Log in with Username: admin Password: admin

4. Switch Information

To be able to differentiate between your switches, edit the system information

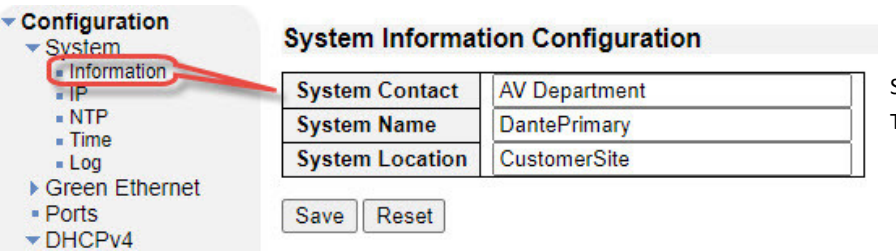

Second switch could be **DanteSecondary** Third switch could be **DanteControl**

#### 5. Switch IP Configuration

Click on Configuration>System>IP

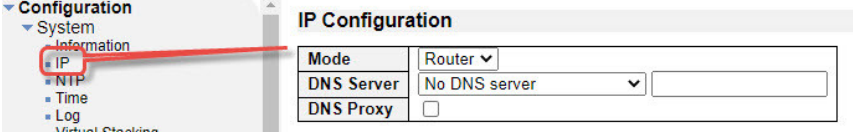

Set the Switch mode to **Router** If the Switch is not connected to the outside world, then set DNS Server to **No DNS Server** 

## 5. Switch IP Configuration (Continued)

By default each switch is set to the same IP of 192.168.2.1/24 on VLAN 1. To avoid a network conflict, each switch should be set to a unique IP. It's also good practice to leave VLAN 1 as a backup management VLAN and dedicate 1 switch port for it. Another good practice is to match the 3rd Octet to the VLAN ID

Example for a 3 switches Dante System;

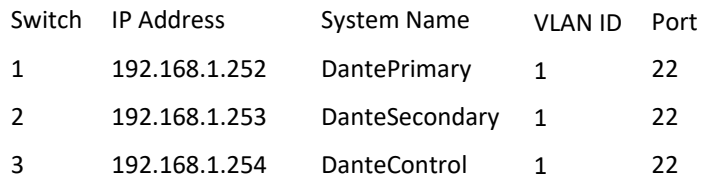

### 6. Switch Connection

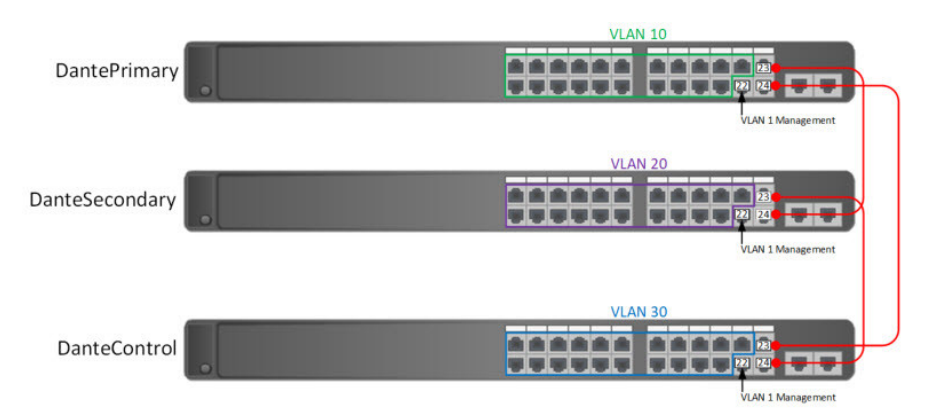

## 7. Aggregation

#### Go to **Configuration>Aggregation>Groups** for each switch

On Group ID 1, check Port 23 & 24

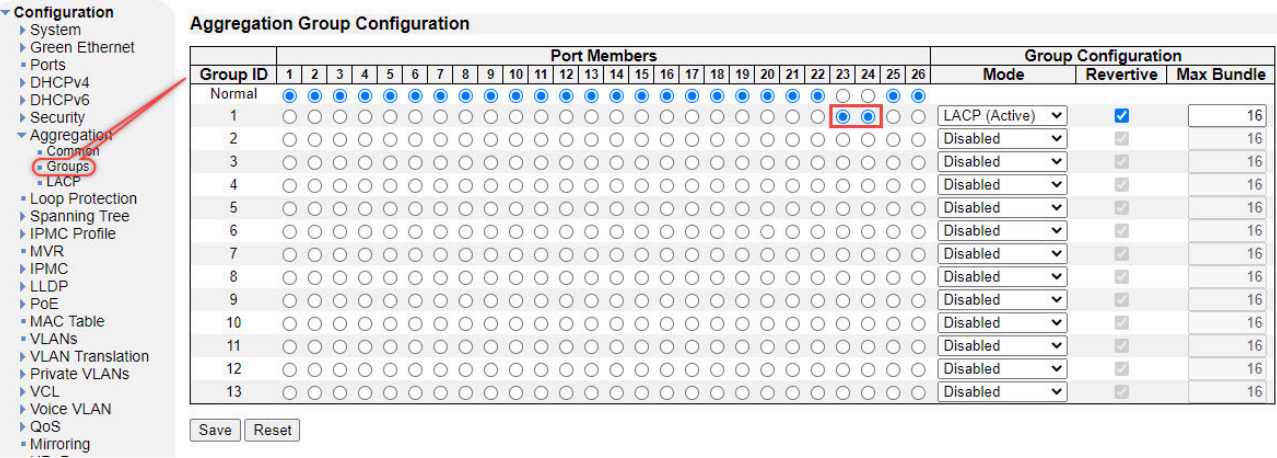

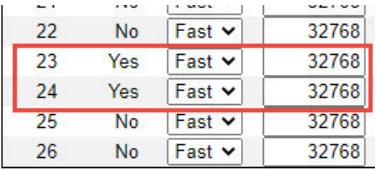

To verify that Link Aggregation has been turned on for port 23 & 24

Go to **Configuration>Aggregation>LACP** 

8. VLAN Configuration

On each switch, go to **Configuration>VLANs** 

**IVQOII** 

R O F E S S I O N A L

Under **Allowed Access VLANs**, simply type in the VLAN you would like to add after the comma

Under \* **Port VLAN**, enter 10 and click on any other part of the screen. Each port should be set to 10

Under port 22, change the VLAN ID to 1

Change Port 23 & 24 mode to Trunk and set **Egress Tagging** to **Tag All**

#### **Global VLAN Configuration**

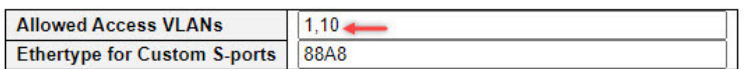

#### **Port VLAN Configuration**

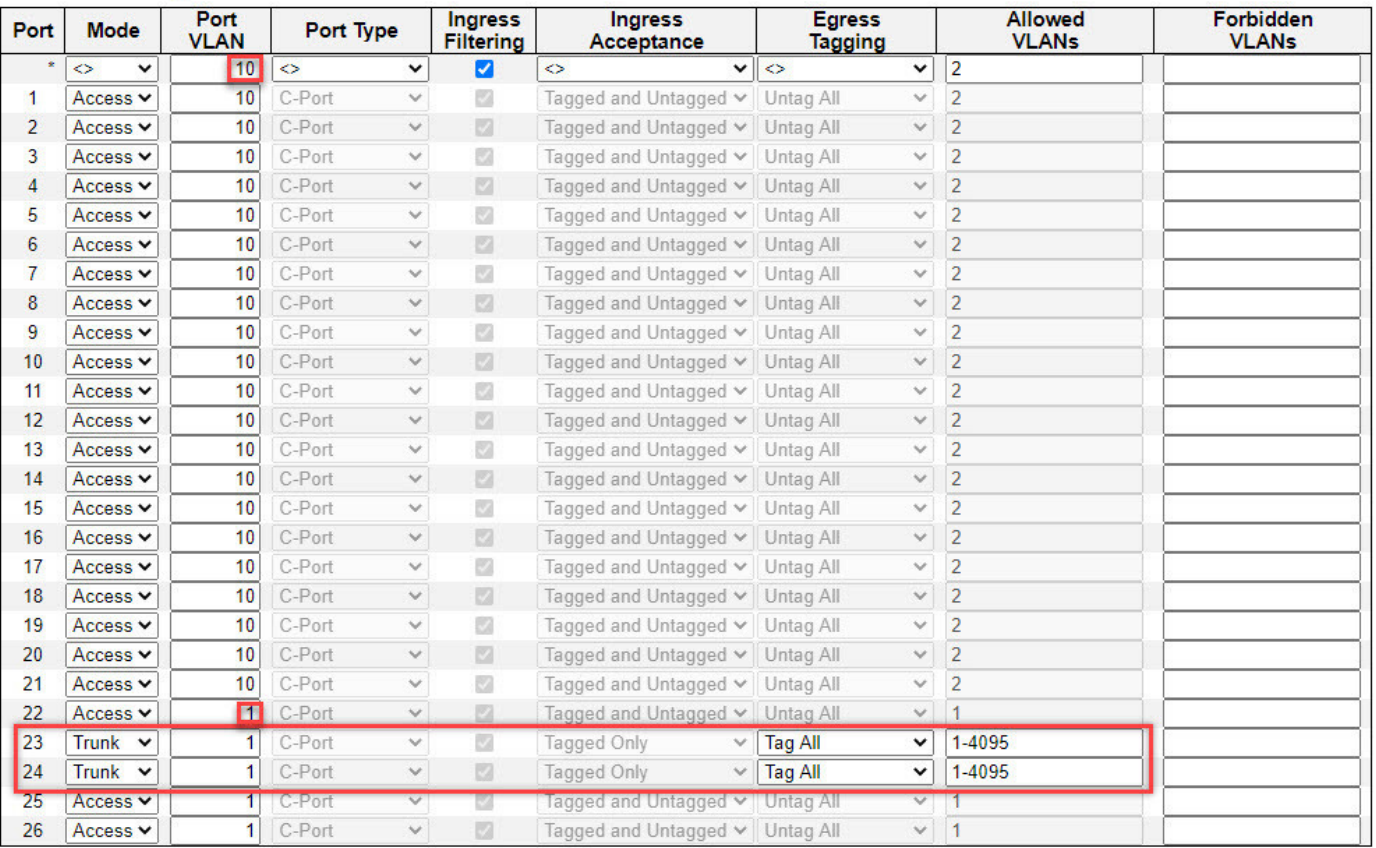

Save | Reset

9. Add Interfaces for new VLANs

Taking the primary switch as an example (DantePrimary) which serves VLAN 10, let's add an IP Interface to it.

#### **Go to Configuration>IP**

**-**Under IP Interfaces, click on Add Interface

- -Change VLAN ID to 10
- -Under IPv4, enter 192.168.10.1. Enter 24 for Mask length
- Click Save

Follow the same steps and add VLAN 20 on the DanteSecondary switch & VLAN 30 on the DanteControl switch. Port 23 & 24 on each switch need to be in Trunk mode while ports 22 need to be on VLAN 1.

## 9. Add Interfaces for new VLANs Continued

R O F E S S I O N A L

After you are done adding the interfaces, your screen should look like this

#### **IP Interfaces**

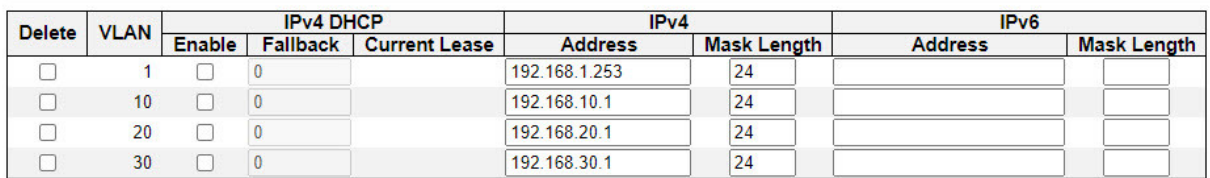

Add Interface

For the DanteSecondary switch, set VLAN 1 IPv4 to 192.168.1.253 For the DanteControl switch, set VLAN 1 IPv4 to 192.168.1.254 All 3 switches should have the same interfaces for VLAN 10, 20 & 30

10. Go to Configuration>Ports. In the row Port\* of the Port Configuration table, select Flow Control>Configured and enter 1518 at **Maximum Frame Size**

This should automacally select **Configured** and enter 1518 at the **Maximum Frame Size** on all the ports. Click **Save**

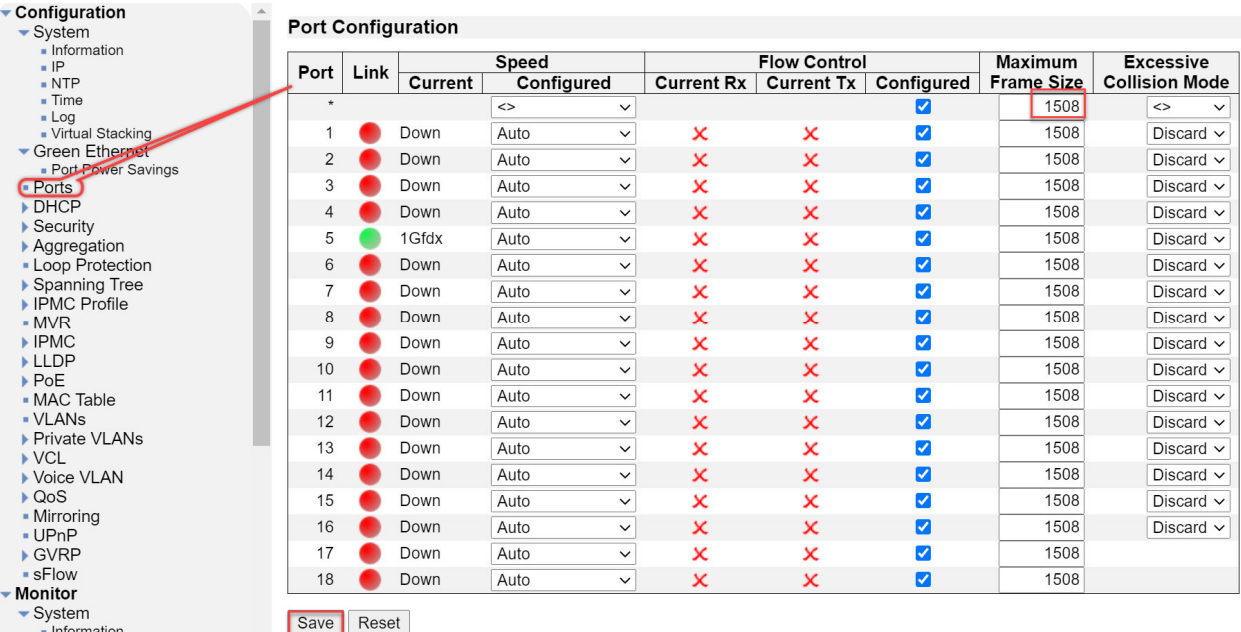

## 11. Go to **Configuration>Spanning Tree>CIST Ports**

 $\bullet$ 

F E S S I O N A L

In the CIST Aggregated Port Configuration table, clear the STP Enabled check box.

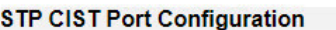

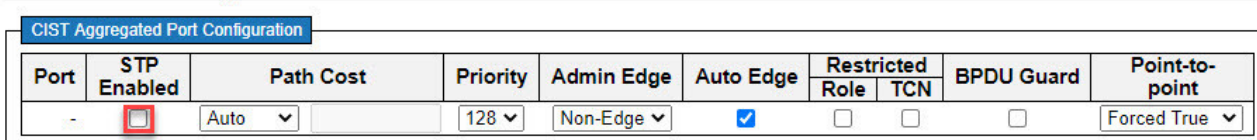

In the CIST Normal Port Configuration table, clear the STP Enabled check box at the Port\*. The check box should automatically clear on all the ports in the table.

#### Click **Save**.

 $\mathsf{R}$  $\mathbf{o}$ 

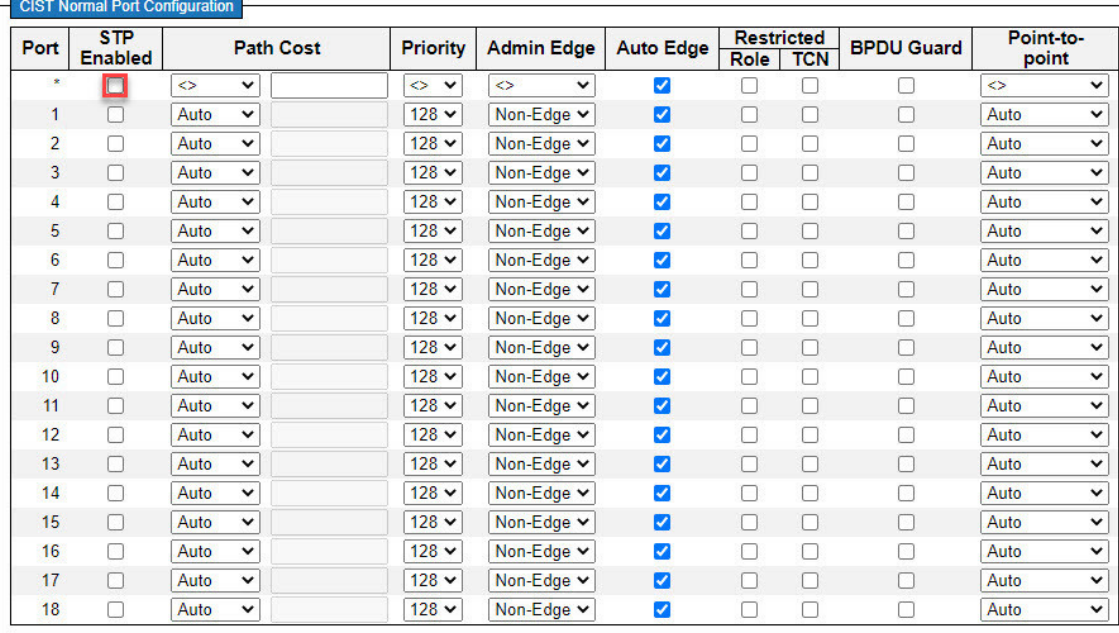

12. Go to Configuration>QOS>Port Classification. At the Port\* row in the QOS Ingress Port Classification table, select DSCP Based.

This should automatically select DSCP based on all the ports in the table.

# **QoS Ingress Port Classification**

 ${\sf R}$  $\mathbf{o}$ 

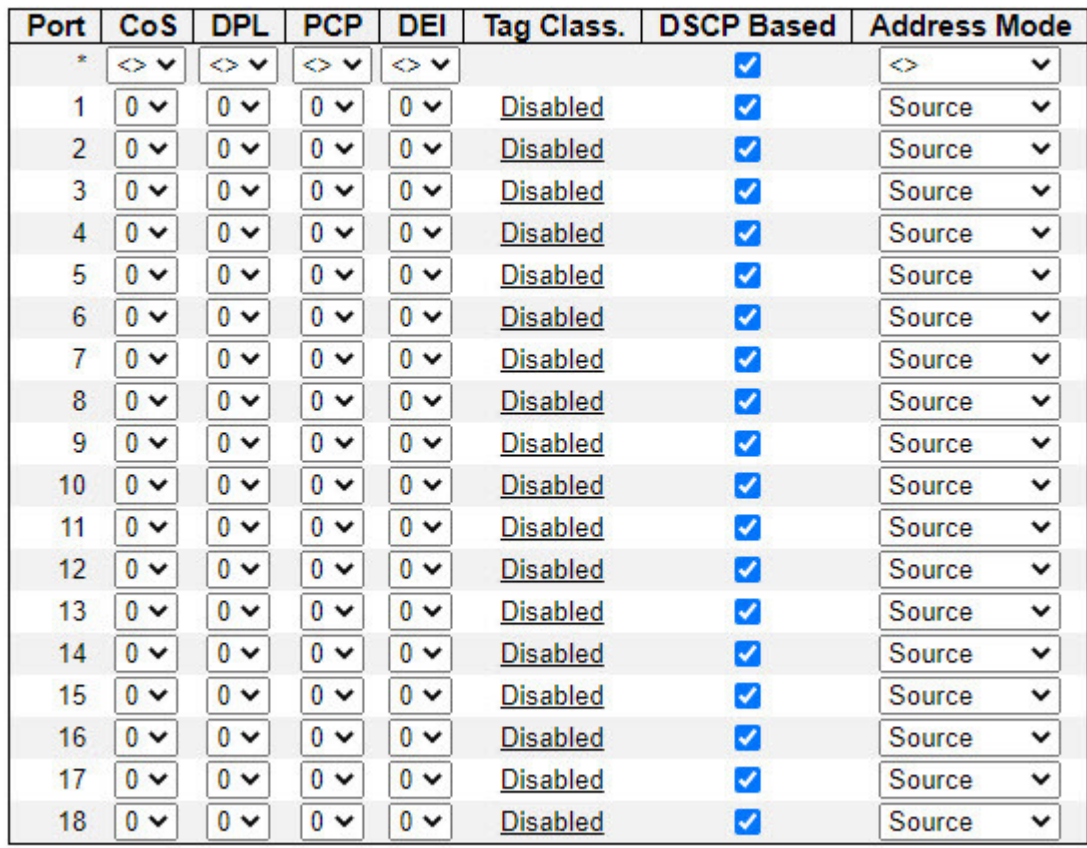

Save Reset

# 13. Go to **Configuration>QOS>DSCP** Based QOS

**IVROIL** 

## At the Port\* row of the DSCP-Based QoS Ingress Classification table, select Trust

At DSCO **8 (CS1)**, select QoS Class **5**

0 F E S S I 0 N A L

At DSCO **26 (AF31)**, select QoS Class **5**

At DSCO **46 (EF)**, select QoS Class **6**

At DSCO **56 (CS7)**, select QoS Class **7**

All other QoS class values should be **0.**

Click **Save.**

 $R$ 

# DSCP-Based QoS Ingress Classification

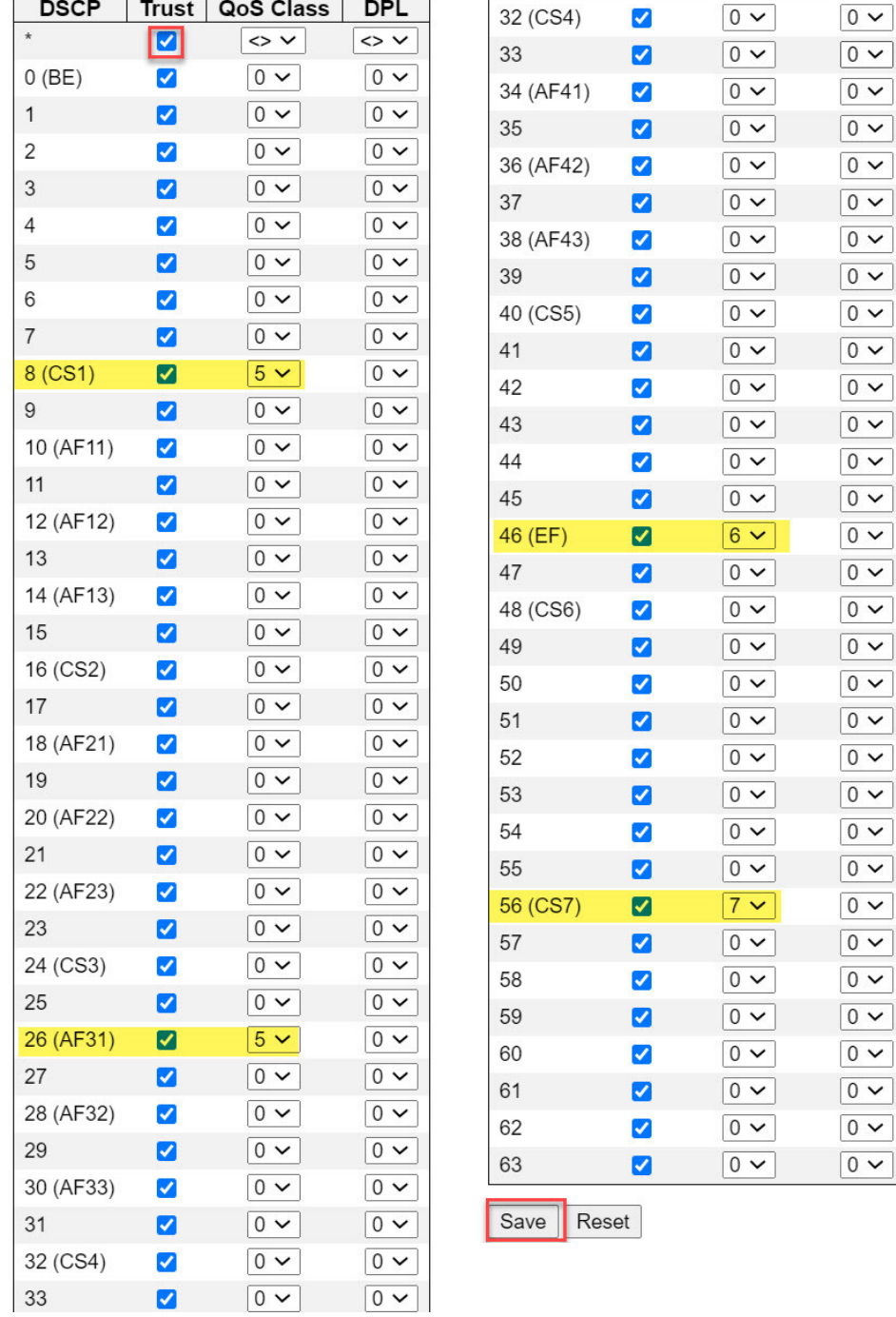

# 12. DHCP Server Configuration

 $R$ 

F E S S I O N A L

Each switch can be turned into a DHCP server. Switch 1 can serve VLAN10 and provide IP addresses 192.168.10.X Switch 2 can serve VLAN20 and provide IP addresses 192.168.20.X. Switch 3 can serve VLAN30 and provide IP addresses 192.168.30.X

## Go to **Configuration>DHCP>Mode**

## Turn **Mode** to Enabled

Click on Add VLAN Range and enter 10. Enter 20 for switch 2 and 30 for switch 3.

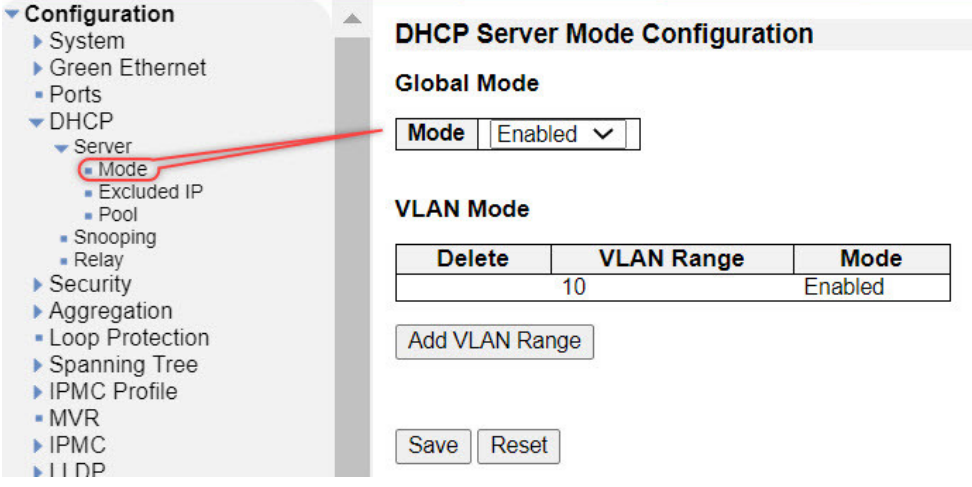

## Go to **Excluded IP**

Since this is for switch 1 VLAN10, we can exclude IP 192.168.10.1 to 192.168.10.49.

Click on Add IP Range to enter the above range.

Everything else will be reserved for the DHCP pool

Click **Save**

# **DHCP Server Excluded IP Configuration**

## **Excluded IP Address**

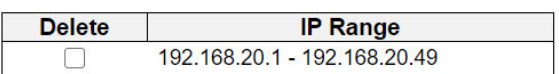

Add IP Range

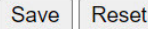

Click on **DHCP>Pool**

Click on **Add New Pool**

Enter VLAN10 for the name

Over over VLAN10 and click to edit

## **DHCP Server Pool Configuration**

#### **Pool Setting**

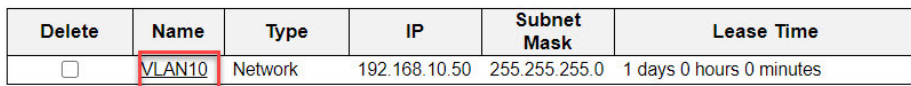

Add New Pool

Save Reset

Change **Type** to Network

Change IP to 192.168.1.50. This is where your DHCP pool starts

Enter 255.255.255.0 for the Subnet Mask

Enter 192.168.10.1 for the Default Router

You don't need to enter a DNS server if the switch is isolated

## **DHCP Pool Configuration**

#### Pool

Name  $VLAN10 V$ 

#### Setting

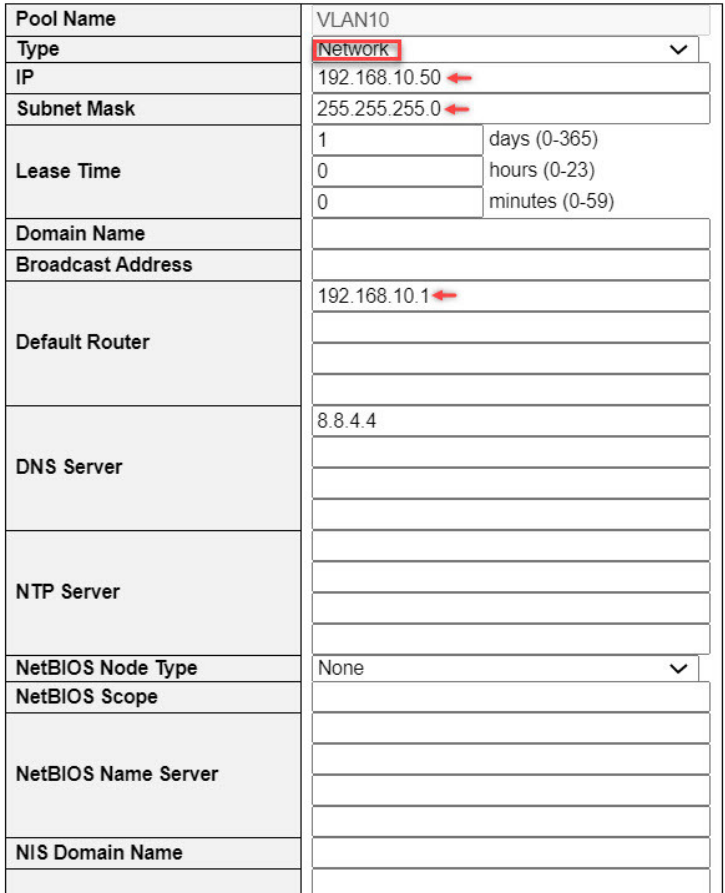

## 13. IGMP Settings

 $\mathsf{R}$  $\mathbf{o}$  $\overline{F}$  $\mathsf E$ 

Go to **Configuration>IPMC>IGMP** Snooping>Basic Configuration

In the IGMP Snooping Configuration table, select Snooping Enabled. Also select Unregistered IP-

**MCv4 Flooding Enabled**, **Leave Proxy Enabled**, and **Proxy Enabled**

In the Port \* row of the Port Related Configuration table, select Router Port. This should automati-

cally select **Router Port** on all ports in the table.

 $S S I O N A L$ 

Click **Save.**  $\sim$ 

 $\dddot{\phantom{0}}$ 

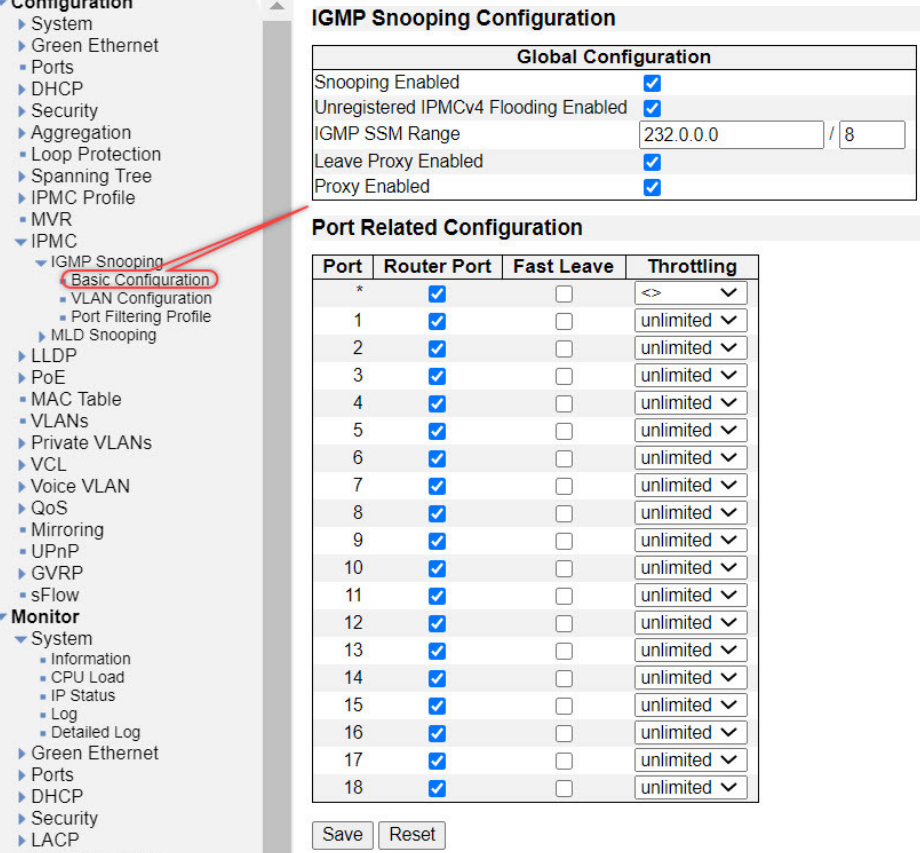

#### Go to **Configuration>IPMC>IGMP Snooping>VLAN Configuration**

# Click **Add New IGMP VLAN**. A new row for VLAN 1 will appear in the **IGMP Snooping**

**VLAN Configuration** table. For VLAN1 select **Snooping Enabled** and IGMP Querier.

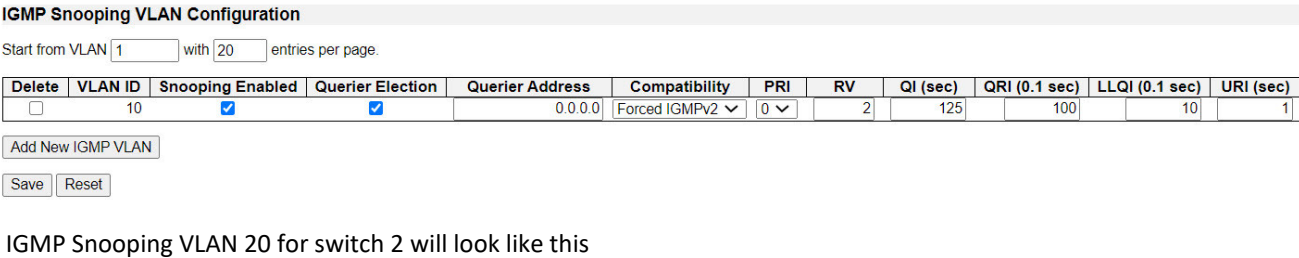

Start from VLAN 1 with 20 entries per page.

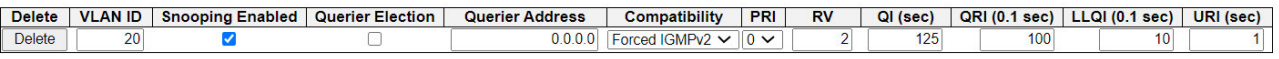

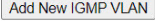

IGMP Snooping for switch 3 VLAN 30 will look like this;

#### **IGMP Snooping VLAN Configuration**

Start from VLAN 1 with 20 entries per page.

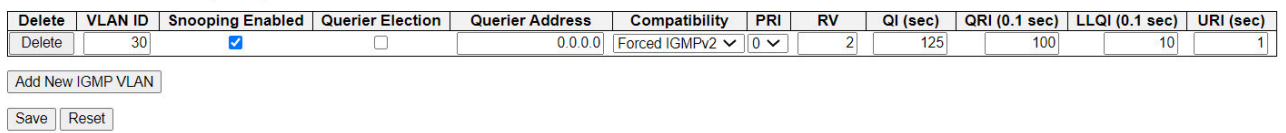

You only need to check Querier Election for 1 switch. In this case we have switch 1 as the main Querier

14. The Switch configuration is ready to be saved. Go to Maintenance>Configuration>Save Click on **Save Startup Config>Save Configuration**. The switch is now ready for use in the network.

Do the same for the 2nd and 3rd switch.